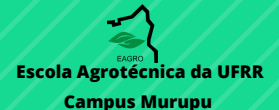

# MANUAL DO PORTAL **DISCENTE**

### SISTEMA INTEGRADO DE GESTÃO DE ATIVIDADES ACADÊMICAS -SIGAA

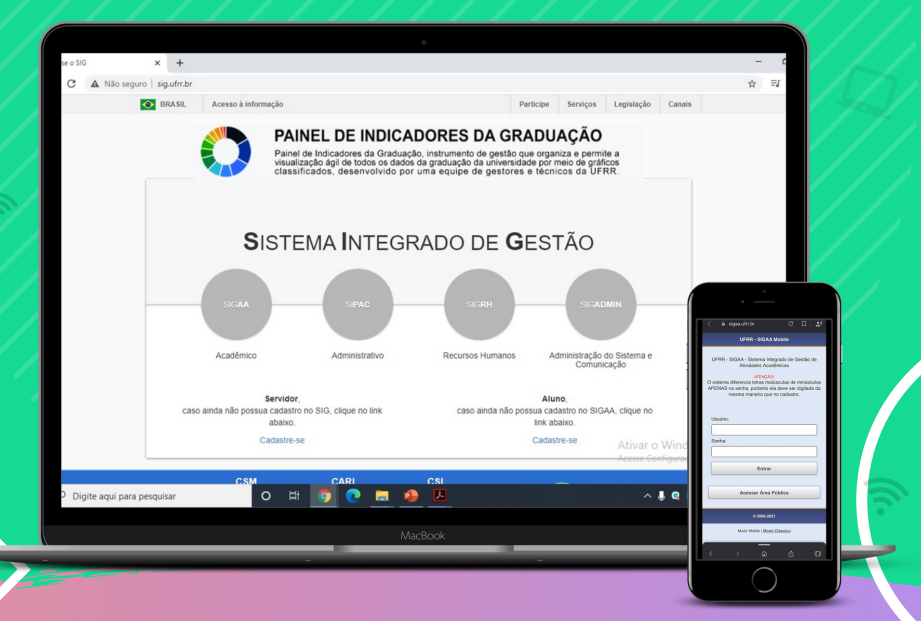

# **1 ACESSO**

Para acessar o SIGAA, acesse o link https://sigaa.ufrr.br/sigaa/verTelaLogin.do e em seguida informe seu usuário e senha e clique em entrar e coloque seu login e senha.

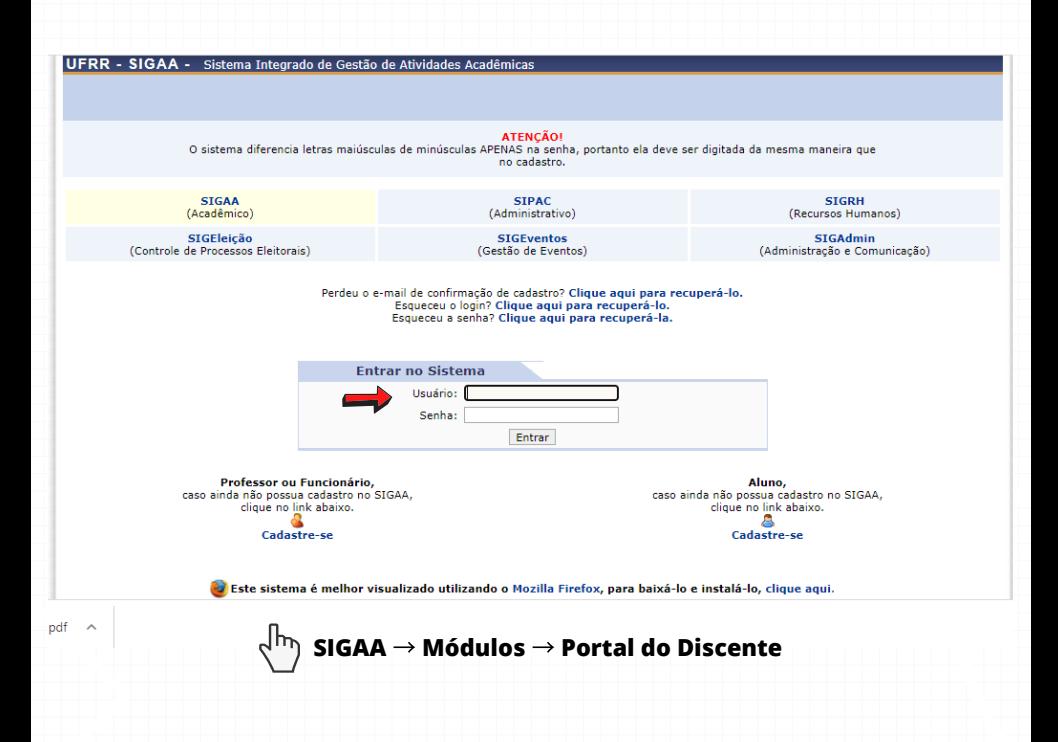

# **2 VISÃO GERAL**

Após efetuar o login, você será direcionado a tela *Portal Discente, n*essa tela, aparecerão as disciplinas a serem cursadas no respectivo ano letivo, o horário de aula, avisos e informações de atividades postadas. Ao clicar na disciplina, você será direcionado para a Turma Virtual da mesma.

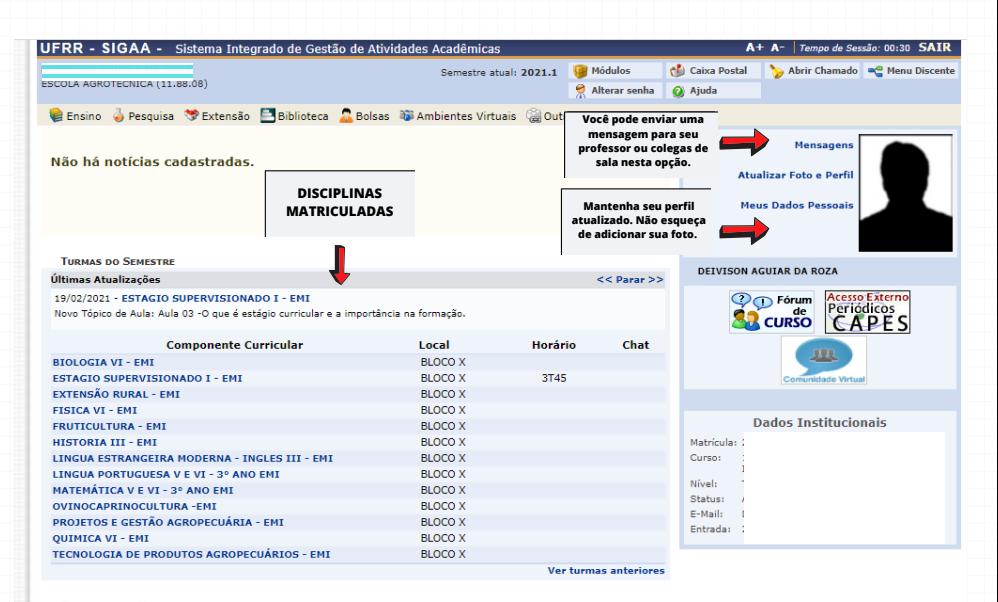

**COMUNIDADES VIRTUAIS QUE PARTICIPA ATUALMENTE** 

## **2.1 MENUS E ÍCONES SIGAA** → **Módulos** → **Portal do Discente** → **Menu**

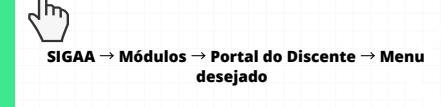

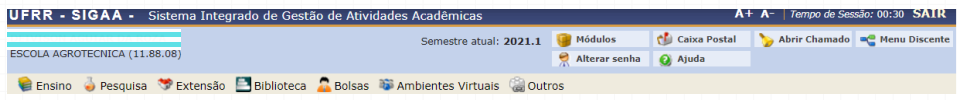

Menu ENSINO, você pode verificar as situações: consultar notas, emitir atestado de matrícula/histórico/declaração de vínculo institucional, visualizar o calendário acadêmico, consultas em gerais referente ao curso;

Menu PESQUISA, você pode visualizar: projeto de pesquisa em andamento ou os que você participa, certificados de bolsa trabalho, submeter resumo ou trabalho para eventos científicos;

Menu EXTENSÃO, visualização de: plano de trabalho extensionista, relatórios, consulta a declarações ou certificados;

Menu BIBLIOTECA, você pode: realizar cadastro no módulo da Biblioteca, fazer reservas e pesquisa de material informacional (livro, DVD ou CD-ROM, periódicos), visualizar vínculos com o sistema, verificar empréstimos e ter acesso ao repositório institucional da UFRR;

Menu BOLSAS, visualização de: ter acesso a sua bolsa trabalho/pesquisa/auxílio, realizar cadastro e acompanhamento de solicitação e renovação;

Menu AMBIENTES VIRTUAIS, visualização de comunidades virtuais que você faz parte;

Menu OUTROS, acesso a: produção intelectual docente, acesso a ouvidoria da UFRR, acesso a solicitação de apoio psicológico e social, visualização de carteirinha ao restaurante universitário, mudança de senha para smartphone e acesso a coordenação de curso.

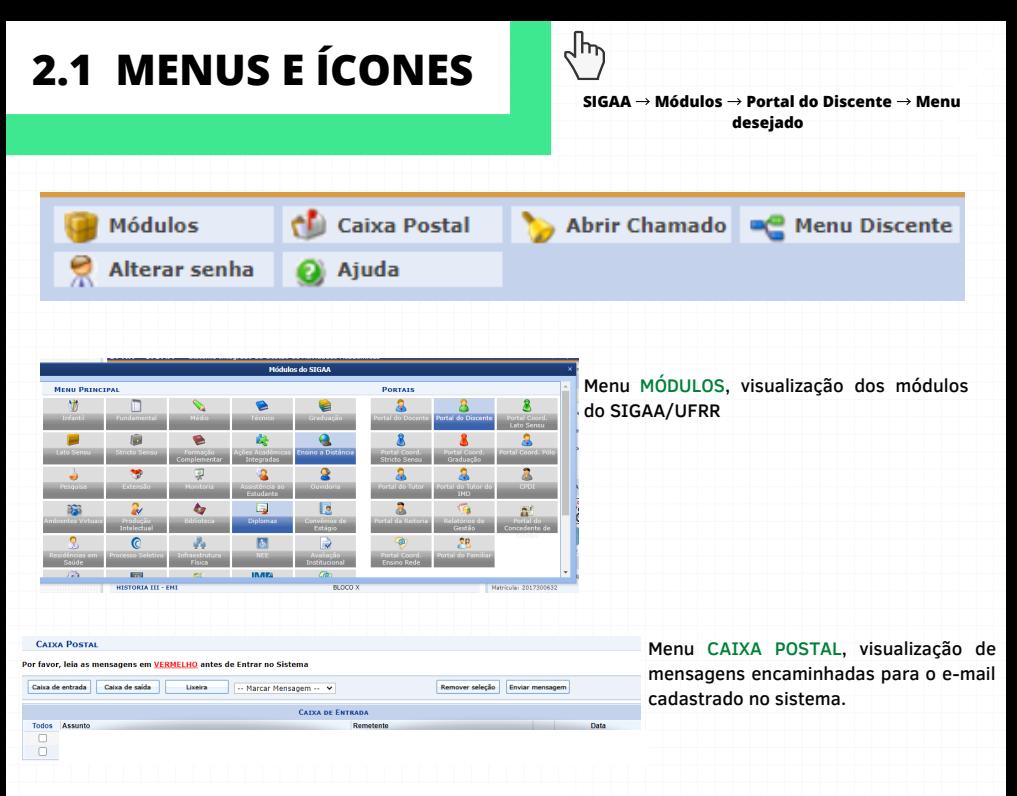

#### sigaa.ufrr.br diz

Caro aluno, em caso de dúvidas em relação ao uso do SIGAA, recorra à coordenação do seu curso.

Em caso de erro, envie uma mensagem para csi@ufrr.br (não esquecendo de informar seu número de matrícula).

Menu ABRIR CHAMADO, entre em contato com a CCTA caso seja algum problema quanto a turma virtual/disciplina. Caso seja erro do sistema entrar em contato com a Diretoria de Tecnologia da Informação - DTI.

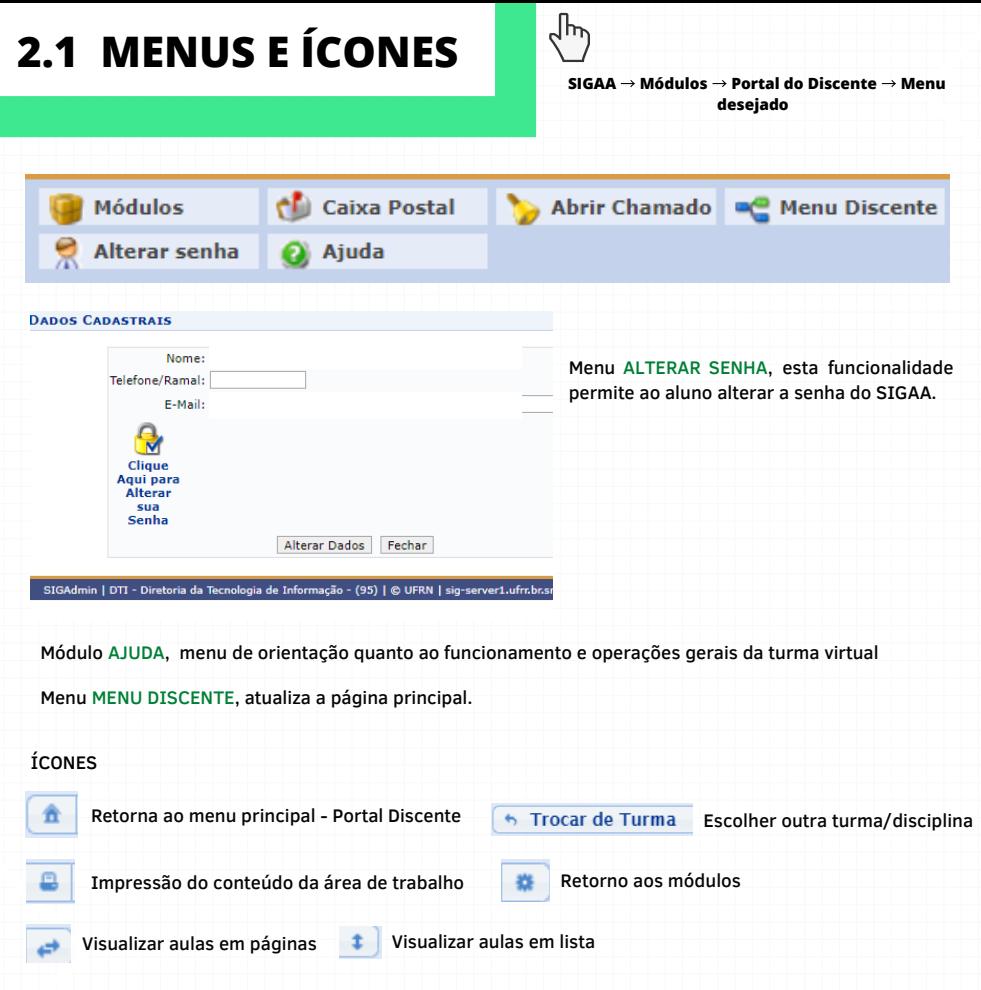

### **3 TURMA VIRTUAL**

O que é a Turma Virtual? A Turma Virtual permite a interação e a comunicação direta com o docente da disciplina e demais colegas. Nela, você terá acesso às atividades, conteúdos, atividades e avaliações que serão trabalhados ao longo no ano. Também, poderá acompanhar sua frequência escolar e boletim de notas através do menu .

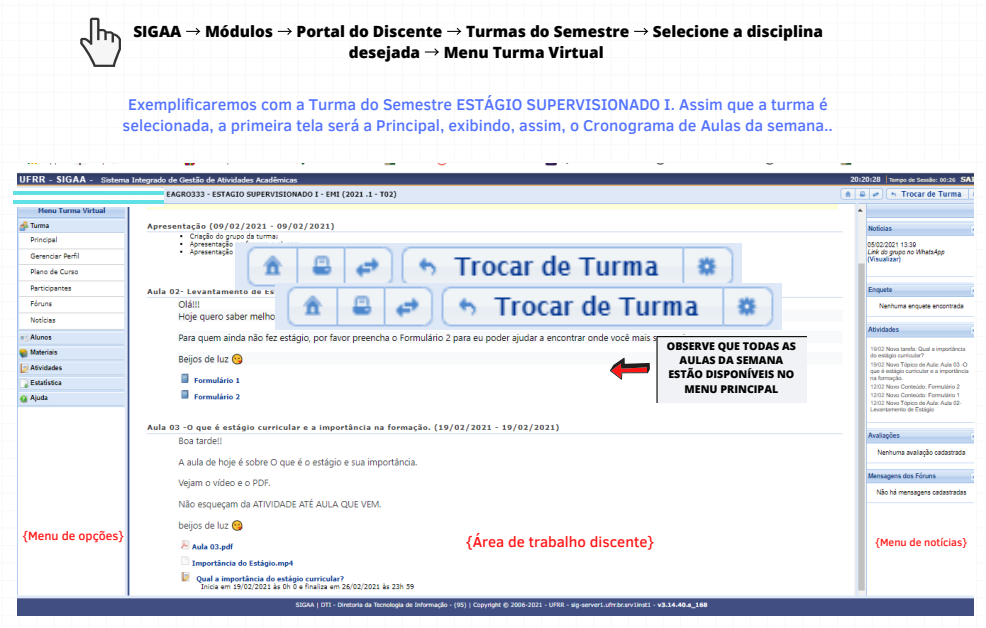

Ao clicar no conteúdo/atividade ou no MENU ATIVIDADE (lado esquerdo - Menu opções), você será redirecionado a área de atividade correspondente

### **3.1 ATIVIDADE**

Você pode anexar documentos, responder diretamente as atividades e

enviar.

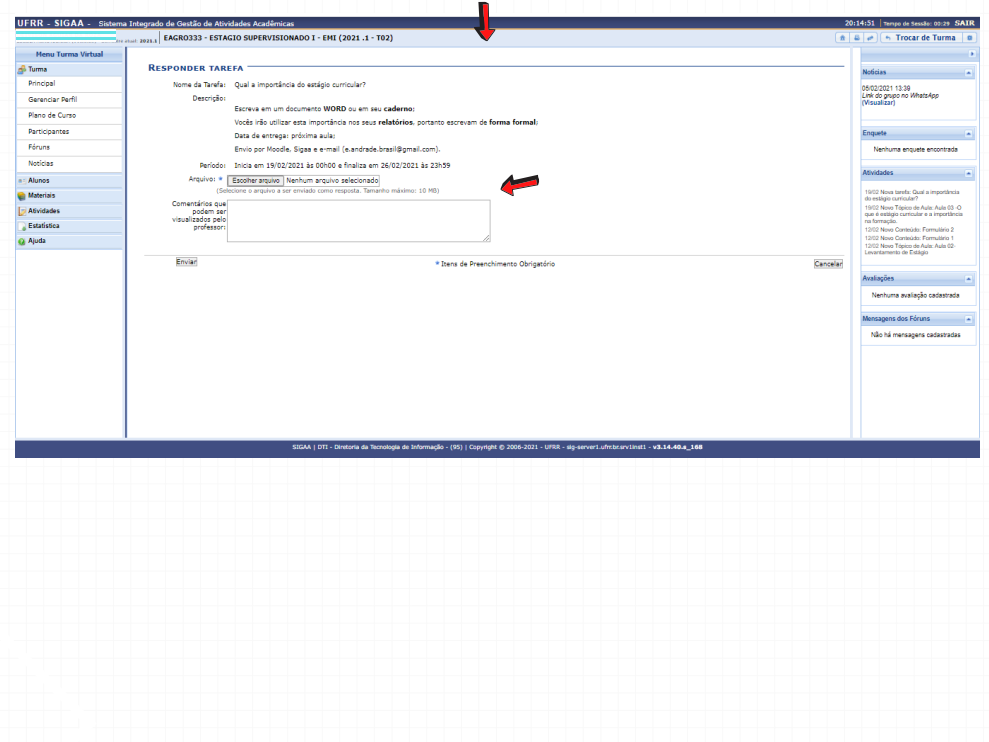

## **3.2 MENU DE OPÇÕES**

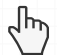

**SIGAA** → **Módulos** → **Portal do Discente** →**Turma virtual desejada** → **Menu Principal** → **Situação desejada**

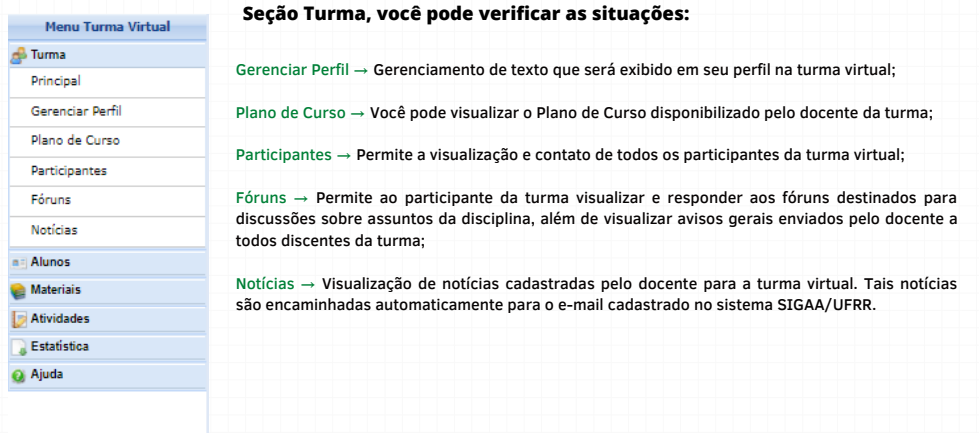

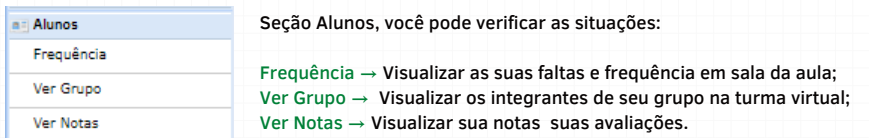

## **3.2 MENU DE OPÇÕES**

╶╹

**SIGAA** → **Módulos** → **Portal do Discente** →**Turma virtual desejada** → **Menu Principal** → **Situação desejada**

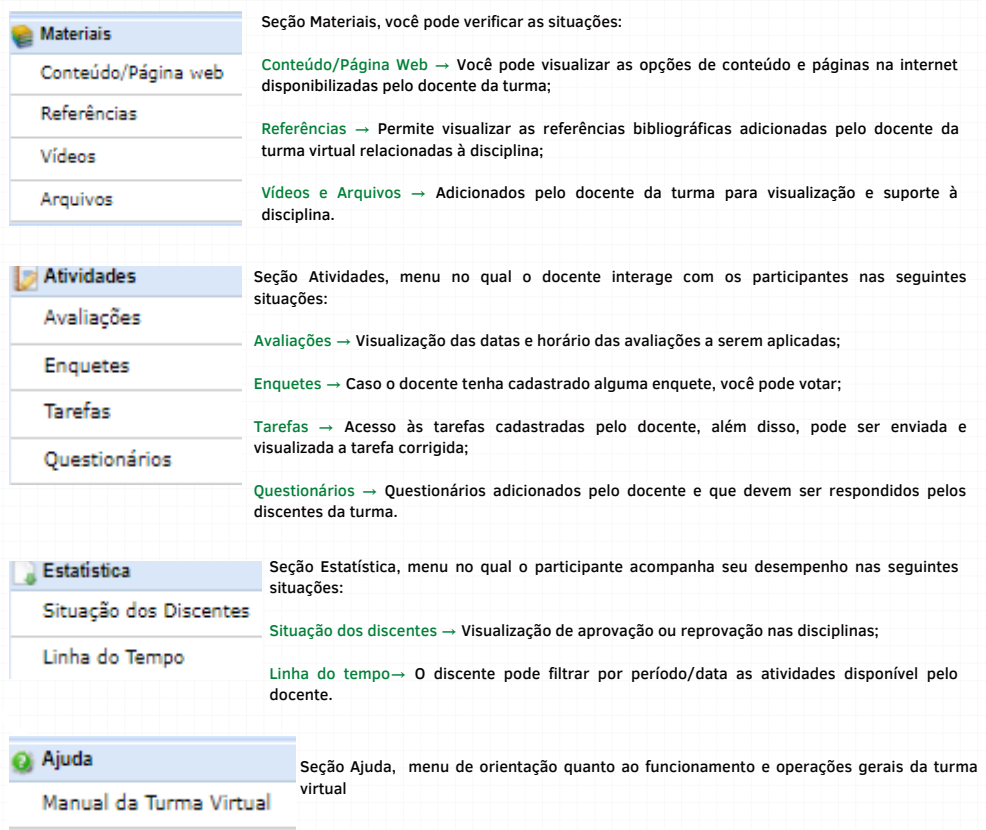

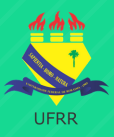

### **UIVERSIDADE FEDERAL DE RORAIMA**

**José Geraldo Ticianeli Reitor da UFRR**

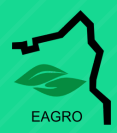

### **ESCOLA AGROTÉCNICA DA UFRR**

**Jandiê Araújo da Silva Diretor da EAGRO**

**Organizadora Manuella Marinho Ferreira Bibliotecária-Documentalista BEAgro**

**SITE E REDES SOCIAIS DA ESCOLA AGROTÉCNICA DA UFRR**

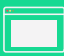

**http://www.eagro.ufrr.br/**

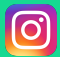

**[EAGRO\\_UFRR\\_OFICIAL](https://instagram.com/eagro_ufrr_oficial?igshid=10vfnb9t5wi3g)**

**https://eagroufrrbr.blogspot.com/**